# ІНСТРУКЦІЯ КОРИСТУВАЧА

ULA

# ІНСТРУКЦІЯ КОРИСТУВАЧА

# Зміст

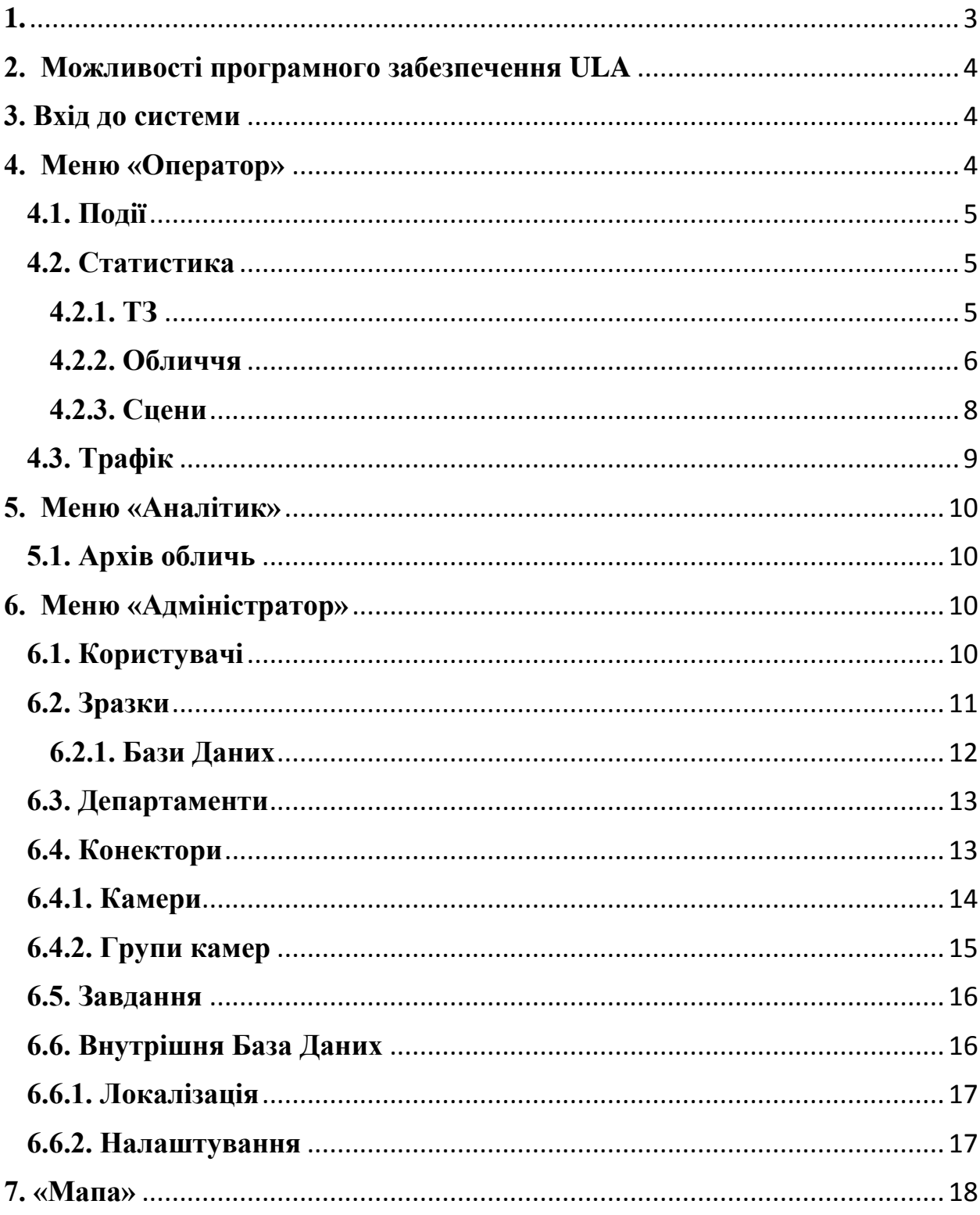

#### <span id="page-2-0"></span>**1.**

Шановний клієнте!

Дякуємо за те, що Ви обрали програмне забезпечення ULA для управління аналітичної обробки даних з метою вдосконалення та полегшення роботи в аналітиці інформаційних даних. Програмне забезпечення ULA являє собою сучасний та зручний спосіб аналізу **не**структурованих даних, що є надзвичайно важливим за умови надмірного витрачання часу для структуризації даних на базі інших систем.

За допомогою нашого програмного забезпечення робота з системою аналітики та програмною областю управління ситуаційним центром, шляхом використання розвинутого інтерфейсу, буде значно результативнішою та потребуватиме значно менше часу на обробку та опрацювання інформації.

Вам буде надана можливість переглядати інформацію по поточним справам, контролювати стан вибраної Вами події, переглядати історію проведених операцій, отримувати інформацію з баз даних в режимі реального часу, а також мати доступ до архівної інформації та керувати аналітичними функціями системи користуючись можливістю деталізованої фільтрації даних. Ви також зможете працювати зі статистикою та формувати звіти використовуючи певний модуль.

Звертаємо Вашу увагу на те, що вдосконалення та розширення можливостей системи не припиняється ні на мить, саме тому наші спеціалісти будуть оперативним чином вносити відповідні зміни, доповнюючи та вдосконалюючи систему для того, щоб зробити Вашу роботу з нею ще більш легкою, приємною та результативною.

Ми подбали, аби користування системою, а саме системним інтерфейсом було для Вас простим та зручним. Сподіваємось, Вам сподобається легкість в користуванні та надзвичайна зручність інтерфейсу користувача. Маємо надію, що керування системою аналітики ULA стане Вам у нагоді для подальшої продуктивної праці.

З повагою

Ваш LanTec.

# <span id="page-3-0"></span>**2. Можливості програмного забезпечення ULA**

Програмне забезпечення ULA це сучасний та потужний програмний комплекс, що надає можливість обробки та аналізу неструктурованих даних. Користуючись даним програмним забезпеченням Ви матимете змогу :

- обробляти оповіщення про події, що поступають у реальному часі
- обробляти/ аналізувати раніше збережену або завантажену самостійно інформацію.
- отримувати оповіщення про подію (алерт) інформацію, отриману від сервера ULA, про випадкову дію, наприклад знайдений номер транспортного засобу в потоці відео, або інформацію про закінчення обробки будь-якої задачі
- «відпрацювати» або «відхилити» подію залежно від того, наскільки правильний аналіз здійснила система ULA
- вибрати відразу безліч повідомлень і сформувати єдиний звіт
- працювати із списком раніше поставлених завдань для пост-обробки
- переглядати зразки відстеження
- формувати звіти
- додати шлях до файлу або каталогу з файлами, посилання або шлях до відео, каталог з фотографіями, web-сайт, сторінку в соц. мережі тощо для подальшої обробки
- додавати зразки для подальшого порівняння при обробці відео і / або зображень.
- отримувати вибрані оповіщення на електронну пошту

Розглядаючи можливості налаштування та роботи в даному інтерфейсі маємо наступну систему розподілу ролей:

- **Оператор** має доступ до меню «Оператор» і до меню «Відео».
- **Аналітик** має доступ до меню «Оператор», «Аналітик» і до меню «Відео».
- <span id="page-3-1"></span>- **Адміністратор** має повний доступ до системи

#### **3. Вхід до системи**

Для коректного входу до системи та подальшого здійснення операцій Вам потрібно ввести наданий Вам логін та пароль. Після чого натисніть «Увійти».

#### <span id="page-3-2"></span>**4. Меню «Оператор»**

Першим розділом в меню є пункт «Оператор», і при натисканні відповідного маркера Ви матимете можливість роботи з аналітичними модулями «Події», «Статистика» та «Трафік».

# <span id="page-4-0"></span>**4.1. Події**

Розділ містить в собі інформацію стосовно типу оповіщень, назв та імен об'єктів, назв камер та дати створення оповіщень. В даному модулі Ви маєте можливість перегляду контенту певних оповіщень зі стандартизованого переліку, наданого Вам системою. Даний перелік містить у собі варіанти оповіщень згідно потрібного сценарію, такі як «Нетипова Поведінка», «Зупинка У Недозволеному Місці», «Червоне Світло», «Внутрішній розшук» та інші. Для з'ясування потрібної інформації необхідно натиснути на маркер «Переглянути» поряд з оповіщенням, яке Вас цікавить. Дана дія перенаправляє Вас до пункту меню «Статистика».

#### <span id="page-4-1"></span>**4.2. Статистика**

Сторінка відображення статистики для транспортних засобів, обличь та сцен (порушень) представлена в рядках, де вказані зображення, ім'я оповіщення, тип оповіщення, камера, дата створення та є посилання на управління подією, з можливістю перейти до фото/відео матеріалу (що можливо зробити натиснувши маркер «Переглянути»). На сторінці представлені пункти детальної фільтрації, критерії якої змінюються залежно від типу події, що розглядається. Ви маєте змогу обрати будь який з вказаних пунктів для деталізації та продуктивності пошуку матеріалу по статистиці певної події, користуючись маркерами меню.

# <span id="page-4-2"></span>**4.2.1. ТЗ**

Так натискання маркера «ТЗ» дає змогу обирати період часу, дату, камеру та надає змогу вказати номер ТЗ, тип події, марку ТЗ, модель ТЗ, тип ТЗ та колір ТЗ. Усі вищезазначені пункти представлені у системі відповідними маркерами. Після обрання потрібних критеріїв Ви маєте змогу проводити пошук інформації стосовно заданих параметрів, натиснувши маркер «Пошук». За потреби експорту інформації Ви можете скористатися маркерами «Експортувати PDF» та «Експортувати Excel», після чого Ви отримаєте бажану інформацію у обраному форматі. Якщо Ви бажаєте відмінити фільтрацію, потрібно натиснути маркер «Скидання».

На сторінці наявна інформація щодо зображення, прилученого до певної події, імені сцени, назви оповіщення, камери, дати створення оповіщення. Є можливість перегляду детальної інформації про подію, для чого треба натиснути маркер «Переглянути», що перенаправляє Вас до пункту меню «Статистика» відповідно до обраного оповіщення. Сторінка, яка відкривається після натискання маркера «Переглянути» містить зображення цікавої для Вас події з можливістю перегляду відео, для чого потрібно натиснути маркер «Переглянути відео» біля фотографії. Також є дані по камері та можливість відстеження геолокації шляхом натискання маркера «Шлях». Наявні мапа з

графічним зображенням кута огляду камери та зображення з супутника, яке можна побачити натиснувши маркер «Супутник». Детальна інформація представлена пунктами «Номер ТЗ», «Марка ТЗ», «Модель ТЗ», «Дата» та «Кольори» представленими у вигляді таблиці. Переглядаючи подію Ви можете Спостерігати фрагмент, що співпадає, знімок моделі ТЗ та знімок кольору ТЗ, скориставшись відповідними маркерами. Також є можливість відстеження запису події у певному часовому просторі за допомогою часового ланцюга знизу сторінки.

На сторінці наявні маркери деталізації інформації, такі як «Показати історію», «Експортувати до PDF» та «Назад». Маркер «Експортувати до PDF» надає Вам можливість отримати потрібний витяг з інформації у обраному форматі. Маркер «Назад» перенаправляє до попереднього пункту меню. Натиснувши маркер «Показати історію» Ви переходите на сторінку статистичних даних «Статистика» з обраним пунктом «ТЗ», де можливість вибору періоду (часу та дати) події. Також Ви можете вибрати потрібну камеру з наявного переліку, натиснувши маркер «Камера». Тут Ви також маєте змогу певної фільтрації. А саме Ви можете вказати номер ТЗ, тип події, марку ТЗ, модель ТЗ, тип ТЗ та колір ТЗ. Усі вищезазначені пункти представлені у системі відповідними маркерами. Після обрання потрібних критеріїв Ви маєте змогу проводити пошук інформації стосовно заданих параметрів, натиснувши маркер «Пошук». За потреби експорту інформації Ви можете скористатися маркерами «Експортувати PDF» та «Експортувати Excel», після чого Ви отримаєте бажану інформацію у обраному форматі. Якщо Ви бажаєте відмінити фільтрацію, потрібно натиснути маркер «Скидання».

#### <span id="page-5-0"></span>**4.2.2. Обличчя**

Для перегляду статистики по обличчям треба обрати підпункт «Обличчя» у розділі «Статистика».

Матеріали статистики по обличчям включають в себе можливості детальної фільтрації по даті та часу події (маркер «Період»), камері, імені, прізвищі, по батькові, етнічному походженні, віку, статі, стану очей та виразу обличчя особи. Також наявні пункти «Одяг Верхня частина» та «Одяг Нижня Частина» у відсотковому співвідношенні, пункт «Окуляри» та пункт обрання типу події. Фільтрація здійснюється за допомогою наявності відповідних маркерів. При встановленні певного критерію – наприклад дати або типу події, для отримання результату потрібно натиснути маркер «Пошук», що призведе по виявлення інформації згідно Вашим налаштуванням. За потреби експорту інформації Ви можете скористатися маркерами «Експортувати PDF» та «Експортувати Excel», після чого Ви отримаєте бажану інформацію у обраному форматі. Якщо Ви бажаєте відмінити фільтрацію, потрібно натиснути маркер «Скидання».

Фільтрація даних надає Вам можливість перейти до фото/відео файлу по результату пошуку, для чого треба натиснути на маркер «Переглянути» навпроти події, яка відповідає Вашим критеріям запиту. Перелік подій з'являється у списку, де наявна інформація щодо зображення, прилученого до певної події, імені події, назви оповіщення, камери, дати створення оповіщення. Є можливість перегляду детальної інформації про подію, для чого треба натиснути маркер «Переглянути», що перенаправляє Вас до пункту меню «Статистика» відповідно до обраного оповіщення. Після обрання певної події та натискання маркеру «Перейти» на сторінці події Ви матимете змогу перевірити результати фільтрації (в даному випадку - обличчя в розшуку ) та визначити деталі події, наприклад дату і час події і подивитися відео - для цього треба натиснути маркер «Переглянути відео». Також є дані по камері та можливість відстеження геолокації шляхом натискання маркера «Шлях». Наявні мапа з графічним зображенням кута огляду камери та зображення з супутника, яке можна побачити натиснувши маркер «Супутник». Ви маєте змогу відстежити запис події у певному часовому просторі за допомогою часового ланцюга знизу сторінки. Також Ви маєте змогу перевірити певні маркери події шляхом перегляду даних, для чого треба на сторінці події натиснути маркери «СПІВПАВШИЙ ФРАГМЕНТ».

Матеріали даної події містять інформацію стосовно дати події, назви зразка, збігу зразка, бази даних зразка, віку обличчя, етнічного походження, статі, виразу обличчя, стану очей, наявності окулярів, кольору одягу, кольору верхньої частини одягу та кольору нижньої частини одягу. Усі вищезазначені пункти представлені у системі відповідними маркерами. Після обрання потрібних критеріїв Ви маєте змогу управляти даною подією за допомогою маркерів «Прийняти» та «Відхилити».

На сторінці наявні маркери деталізації інформації, такі як «Показати історію», «Експортувати до PDF» та «Назад». Маркер «Експортувати до PDF» надає Вам можливість отримати потрібний витяг з інформації у обраному форматі. Маркер «Назад» перенаправляє до попереднього пункту меню. Натиснувши маркер «Показати історію» Ви переходите на сторінку статистичних даних «Статистика» з обраним пунктом «Обличчя», де є можливості детальної фільтрації по даті та часу події (маркер «Період»), камері, імені, прізвищі, по-батькові, етнічному походженні, віку, статі, стану очей та виразу обличчя особи. Також наявні пункти «Одяг Верхня частина» та «Одяг Нижня Частина» у відсотковому співвідношенні, пункт «Окуляри» та пункт обрання типу події. Фільтрація здійснюється за допомогою наявності відповідних маркерів. При встановленні певного критерію – наприклад дати або типу події, для отримання результату потрібно натиснути маркер «Пошук», що призведе по виявлення інформації згідно Вашим

налаштуванням. За потреби експорту інформації Ви можете скористатися маркерами «Експортувати PDF» та «Експортувати Exel», після чого Ви отримаєте бажану інформацію у обраному форматі. Якщо Ви бажаєте відмінити фільтрацію, потрібно натиснути маркер «Скидання». На цій же сторінці Ви маєте можливість перегляду інформації стосовно обраної події з таблиці де наявна інформація щодо зображення, прилученого до певної події, імені події, назви оповіщення, камери, дати створення оповіщення.

## <span id="page-7-0"></span>**4.2.3. Сцени**

Наступний пункт «Сцени» містить достатньо великий перелік подій, для найбільшої зручності роботи з системою. «Сцени» включає такі пункти як «Червоне Світло», «Залишений Предмет», «Нетипова Поведінка» та інші.

Матеріали статистики по сценам включають в себе можливості детальної фільтрації по даті та часу події (маркер «Період»), камері та типу події Фільтрація здійснюється за допомогою наявності відповідних маркерів. При встановленні певного критерію – наприклад дати або типу події, для отримання результату потрібно натиснути маркер «Пошук», що призведе по виявлення інформації згідно Вашим налаштуванням. За потреби експорту інформації Ви можете скористатися маркерами «Експортувати PDF» та «Експортувати Excel», після чого Ви отримаєте бажану інформацію у обраному форматі. Якщо Ви бажаєте відмінити фільтрацію, потрібно натиснути маркер «Скидання».

Фільтрація даних надає Вам можливість перейти до фото/відео файлу по результату пошуку, для чого треба натиснути на маркер «Переглянути» навпроти події, яка відповідає Вашим критеріям запиту. Перелік подій з'являється у списку, де наявна інформація щодо зображення, прилученого до певної події, імені події, назви оповіщення, камери, дати створення оповіщення. Є можливість перегляду детальної інформації про подію, для чого треба натиснути маркер «Переглянути», що перенаправляє Вас до пункту меню «Статистика» відповідно до обраного оповіщення.

Оповіщення можна відстежити шляхом переглядання зображень фрагменту, що співпадає. Для цього треба натиснути відповідний маркер «СПІВПАВШИЙ ФРАГМЕНТ». Для перегляду відео потрібно натиснути маркер «Переглянути відео» біля фотографії фрагмента. На сторінці також наявна інформація, стосовно назви оповіщення з фотокарткою, яка до нього відноситься, дати оповіщення, номера камери, часу сцени, точності сцени у відсотковому співвідношенні та кольору. Ви матимете можливість управління оповіщенням шляхом натискання маркерів «Прийняти» та «Відхилити» навпроти відповідного пункту меню.

На сторінці наявні маркери деталізації інформації, такі як «Показати історію», «Експортувати до PDF» та «Назад». Маркер «Експортувати до PDF» надає Вам можливість отримати потрібний витяг з інформації у обраному форматі. Маркер «Назад» перенаправляє до попереднього пункту меню. Натиснувши маркер «Показати історію» Ви переходите на сторінку статистичних даних «Статистика» з обраним пунктом «Сцена», де можливість вибору періоду (часу та дати) події. Також Ви маєте змогу вибрати потрібну камеру з наявного переліку, натиснувши маркер «Камера». Надалі Ви можете обрати відповідний тип події натиснувши маркер «Тип Сповіщення» та проводити пошук інформації стосовно заданих параметрів, натиснувши маркер «Пошук». За потреби експорту інформації Ви можете скористатися маркерами «Експортувати PDF» та «Експортувати Excel», після чого Ви отримаєте бажану інформацію у обраному форматі.

Якщо Ви бажаєте відмінити фільтрацію, потрібно натиснути маркер «Скидання».

# <span id="page-8-0"></span>**4.3. Трафік**

Сторінка відображення показань трафіку представлена можливістю вибрати камеру та виставити певні дату та час створення події шляхом натискання відповідних маркерів .

Для скасування критеріїв фільтрації потрібно натиснути маркер «Очистити».

Вказавши певні дані через маркери для подальшої роботи треба натиснути маркер «Пошук», після чого Вам буде надана інформація у вигляді таблиці, де наявні пункти «Назва Камери», «Трафік ТЗ», «Трафік Обличь», «ТЗ», «Обличчя», «ТЗ У Розшуку», «Розбіжність Реєстраційних Даних», «Обличчя У Розшуку» та «Управління». Якщо ви бажаєте перейти до графічного зображення даних, Вам потрібно натиснути маркер «Переглянути» навпроти визначеної шляхом обраної фільтрації події, і Ви отримаєте можливість спостерігати трафік подій окремо вказаної камери у певну дату.

Для повернення до попереднього пункту меню треба натиснути маркер «Назад».

На сторінці пункту меню «Трафік» Ви також можете знайти інформацію стосовно наявної кількості даних щодо типу агрегації, ТЗ, обличчя, ТЗ у розшуку, розбіжності реєстраційних даних та обличчя у розшуку, представлену у вигляді таблиці.

# <span id="page-9-0"></span>**5. Меню «Аналітик»**

Пункт меню «Аналітик» надає Вам змогу працювати з аналітичним модулем «Архів обличь».

#### <span id="page-9-1"></span>**5.1. Архів обличь**

Даний пункт меню приводить до сторінки «Архіви» та надає можливість детальної фільтрації по даті та часу події (маркер «Період»), камері, імені, прізвищі, по-батькові, етнічному походженні, віку, статі, стану очей та виразу обличчя особи. Також наявні пункти «Одяг Верхня частина» та «Одяг Нижня Частина» у відсотковому співвідношенні, пункт «Окуляри» та пункт обрання типу події. Фільтрація здійснюється за допомогою наявності відповідних маркерів. При встановленні певного критерію – наприклад дати або типу події, для отримання результату потрібно натиснути маркер «Пошук», що призведе по виявлення інформації згідно Вашим налаштуванням. За потреби експорту інформації Ви можете скористатися маркерами «Експортувати PDF» та «Експортувати Excel», після чого Ви отримаєте бажану інформацію у обраному форматі. Якщо Ви бажаєте відмінити фільтрацію, потрібно натиснути маркер «Скидання».

Сторінка відображення архіву обличь представлена в рядках, де надані зображення, вказані дані по камері та даті створення інформаційного файлу.

Для перегляду інформації треба натиснути відповідний маркер «Переглянути», що надасть Вам доступ до фотографії з можливістю перегляду поворозмірної фотографії та перегляду відео шляхом натискання відповідного маркера.. На даній сторінці Ви також зможете переглянути матеріал стосовно зображення, віку обличчя, етнічного походження, статі, виразу обличчя, стану очей, наявності окулярів, кольору одягу, кольору верхньої частини одягу та кольору нижньої частини одягу. Вищехзазначена інформація надається у вигляді таблиці, що значно спрощує роботу з системою.

#### <span id="page-9-2"></span>**6. Меню «Адміністратор»**

Пункт меню «Аналітик» надає Вам змогу працювати з аналітичними модулями, такими як «Користувачі», «Зразки», «Бази Даних», «Департаменти», «Конектори», «Камери», «Групи камер», «Завдання», «Внутрішня база Даних», «Локалізація», та «Налаштування».

# <span id="page-9-3"></span>**6.1. Користувачі**

Цей розділ виводить Вас відразу на модуль, який представлений рядками з інформацією стосовно логіну, ПІБ, ролі, дати останнього входу в систему та можливістю управління даними користувача, яке можна здійснити натиснувши маркер «Редагувати».

Маркер «Редагувати» перенаправляє Вас до меню «Змінити Користувача». Це надає Вам можливість зміни імені користувача, паролю, прізвища, імені та по батькові користувача шляхом натискання відповідного маркера. Ви також можете вибрати департамент та роль користувача і заблокувати його, скориставшись пунктом меню «Заблоковано».

Для збереження внесених даних натисніть маркер «Зберегти».

Для додавання користувача до системи Вам потрібно натиснути відповідний маркер «Додати» у пункті «Користувачі», та працювати з меню «Додати Користувача», де Ви маєте можливість заведення імені користувача, паролю, прізвища, імені та по батькові користувача шляхом натискання відповідного маркера. Ви також можете вибрати департамент та роль користувача і заблокувати його, скориставшись пунктом меню «Заблоковано».

Для збереження внесених даних натисніть маркер «Зберегти».

#### <span id="page-10-0"></span>**6.2. Зразки**

Даний модуль надає можливість роботи зі зразками баз даних і включає в себе дані по зображенню, типу події, назви зразка, статусу, базі даних, статусу IDOL та тренованих зображень. Дані представлені у вигляді таблиці, з можливістю вибору по Типу, Статусу та статусу IDOL із стандартизованого переліка даних, наданого системою.

Дані таблиці містять саме зображення зразка, інформацію стосовно його типу, назви та статусу. Вказані бази даних зразка та їх статус IDOL. У Вас є можливість управління даним модулем через натискання графічних маркерів, що відповідають за перегляд зразка, оновлення зразка та видалення зразка.

Перегляд зразка включає в себе можливість зміни таких пунктів як «Ідентифікатор», «Назва Зразка» та «Тип». На сторінці наявні маркери «Видалити», що призводить до видалення зразка та «Змінити», що діє як позначка оновлення зразка.

Позначка оновлення зразка перенаправляє Вас до пункту меню «Змінити Зразок», де Ви маєте можливість змінити назву зразка, базу даних, зразка, ім'я, прізвище та по батькові і вказати причину зміни зразка скориставшись відповідними пунктами меню. Ви також маєте можливість додавання зображень до зразка. Для цього потрібно або обрати із переліку зображень наданого системою, або вибрати файл з власного сховища даних, скориставшись відповідними пунктами меню.

Для збереження внесеної інформації натисніть відповідний маркер «Зберегти».

Модуль також надає можливість додавання зразків обличчя та зразків ТЗ. Для цього потрібно натиснути відповідні маркери. Маркер «Додати Зразок Обличчя» перенаправляє Вас до пункту меню «Додати Зразок», де Ви маєте можливість вказати назву зразка, базу даних зразка, ім'я, прізвище та по батькові, вказати причину додавання зразка та відмітити «Зразок Ідентифікатора», скориставшись відповідними пунктами меню. Ви також маєте можливість додавання зображень до зразка. Для цього потрібно вибрати файл з сховища даних, скориставшись відповідними пунктами меню.

Для збереження внесеної інформації натисніть відповідний маркер «Зберегти».

Маркер «Додати Зразок ТЗ» перенаправляє Вас до пункту меню «Додати Зразок», де Ви маєте можливість вказати назву зразка, базу даних зразка, ідентифікатор ТЗ, модель ТЗ та виробника ТЗ. Ви також маєте можливість додавання зображень до зразка. Для цього потрібно вибрати файл з сховища даних, скориставшись відповідними пунктами меню.

Для збереження внесеної інформації натисніть відповідний маркер «Зберегти».

#### <span id="page-11-0"></span>**6.2.1. Бази Даних**

Підпункт «Бази Даних» надає Вам змогу працювати з усіма наявними базами даних за допомогою визначення імені та типу бази даних. Інформація даного розділу представлена у вигляді таблиці з переліком баз даних по розшуку, по подіям та по транспортним засобам. У Вас є можливість управління даним модулем через натискання графічних маркерів, що відповідають за перегляд бази даних, оновлення бази даних та видалення бази даних.

Перегляд бази даних включає в себе можливість зміни таких пунктів як «Ім'я», «Тип Бази Даних» та «Створено» (мається на увазі дата та час створення бази даних). На сторінці наявні маркери «Видалити», що призводить до видалення бази даних та «Змінити», що діє як позначка оновлення бази даних.

Позначка оновлення бази даних перенаправляє Вас до пункту меню «Змінити Базу Даних», де Ви маєте можливість змінити ім'я скориставшись відповідним пунктом меню. Для збереження внесеної інформації натисніть відповідний маркер «Зберегти».

Позначка видалення бази даних призводить до видалення обраної вами бази.

# <span id="page-12-0"></span>**6.3. Департаменти**

На сторінці підпункту «Департаменти» Вам надані базові відділи департаментів «Оператор», Аналітик» та «Адміністратор» з можливістю управління ними через відмітки «Переглянути», «Змінити» та «Видалити» навпроти кожного пункту.

Підпункт «Переглянути» надає можливість перегляду даних за розділами «Ідентифікатор», «Ім'я», «Створено», «Оновлено» та «Ідентифікатор Вихідного Пункту».. За бажанням змінити дані, треба натиснути маркер «Змінити», що переправить Вас на сторінку «Змінити Департамент», де Ви маєте можливість міняти дані імені у полі «Ім'я» та вибирати ідентифікатор вихідного пункту шляхом виведення його із переліку, наданого системою, у відповідному полі. Для збереження внесених даних натисніть маркер «Зберегти».

Якщо Ви бажаєте видалити існуючий департамент – потрібно натиснути маркер «Видалити».

Підпункт «Змінити» відповідно надає можливість зміни даних. Редагування даних департаменту відбувається заведення імені у полі «Ім'я» та вибору ідентифікатора вихідного пункту шляхом вибору його із переліку, наданого системою, у відповідному полі. Для збереження внесених змін натисніть маркер «Зберегти».

Якщо Ви бажаєте видалити існуючі департаменти – потрібно натиснути маркер «Видалити».

Для додавання нового департаменту – треба натиснути маркер «Додати», та працювати з меню «Додати Департамент», яке дає можливість вводу імені та вибору ідентифікатора вихідного пункту зі стандартизованого переліку даних, наданих системою, шляхом використання відповідного маркера навпроти даного підпункту меню.

Для збереження внесених даних натисніть маркер «Зберегти».

#### <span id="page-12-1"></span>**6.4. Конектори**

Розділ меню «Конектори» містить у собі інформацію стосовно назви конектора та типу медіасервера, що представлені у вигляді відповідної таблиці. Окрім пошуку потрібного Вам конектора через заповнення розділів таблиці, у Вас є можливість управління даним модулем через натискання графічних маркерів, що відповідають за перегляд, оновлення та видалення даних.

Позначка перегляду перенаправляє Вас до сторінки обраного медіасервера, де Ви маєте можливість перегляду інформації по таким пунктам, як : «Ідентифікатор», «Тип», «Ім'я», «Хост», «Порт», «Хост ММАР», «Порт ММАР», «Створено», «Оновлено», «Тип Елементу», «Налаштування rollingBufferBaseUri», «Налаштування keyframeBaseUri», «Налаштування clipBaseUri» та «Джерело».

Якщо Ви бажаєте видалити конектор, треба натиснути маркер «Видалити».

За бажанням змінити дані, треба натиснути маркер «Змінити», що переправить Вас на сторінку «Змінити Конектори Медіасервера», де Ви маєте можливість міняти дані усіх вищевказаних пунктів меню.

Для збереження внесених даних натисніть маркер «Зберегти».

Маркер «Оновлення» перенаправляє Вас на пункт меню «Змінити Конектори Медіасервера», де Ви можете міняти дані пунктів «Ідентифікатор», «Тип», «Ім'я», «Хост», «Порт», «Хост ММАР», «Порт ММАР», «Створено», «Оновлено», «Тип Елементу», «Налаштування rollingBufferBaseUri», «Налаштування keyframeBaseUri», «Налаштування clipBaseUri» та «Джерело».

Для збереження внесених даних натисніть маркер «Зберегти».

Маркер «Видалити» надає вам змогу видалити обраний конектор.

Для додавання нового департаменту – треба натиснути маркер «Додати», та працювати з меню «Додати Департамент», яке дає можливість вводу пунктів «Ідентифікатор», «Тип», «Ім'я», «Хост», «Порт», «Хост ММАР», «Порт ММАР», «Створено», «Оновлено», «Тип Елементу», «Налаштування rollingBufferBaseUri», «Налаштування keyframeBaseUri», «Налаштування clipBaseUri» та «Джерело».

Для збереження внесених даних натисніть маркер «Зберегти».

# <span id="page-13-0"></span>**6.4.1. Камери**

Розділ меню «Камери» містить у собі інформацію стосовно назви камер, медіасервера та ідентифікатора потоку. У Вас є можливість управління даним модулем через натискання графічних маркерів, що відповідають за перегляд камер, оновлення камер та видалення камер.

Позначка перегляду камер перенаправляє Вас до сторінки, де Ви маєте можливість змінити ім'я, конектор (поле «Конектор» дає зрозуміти на якому медіасервері будуть запускатися задачі даної камери), камеру, ідентифікатор потоку, модель камери та місцезнаходження камери, скориставшись відповідними пунктами меню. Для збереження внесеної інформації натисніть

відповідний маркер «Зберегти». Для видалення камери скористайтесь маркером «Видалити».

Позначка перегляду камер перенаправляє Вас до меню «Змінити Камеру» у Вас є можливість вибору імені та камери (із стандартизованого переліку даних, які містяться в системі, шляхом натискання відповідного маркеру). А також Ви можете змінити модель камери, місцезнаходження, ідентифікатор камери, камеру, посилання потоку, виставлення даних URL потоку та пункти «Позиція камери - широта» і «Позиція камери - довгота», скориставшись відповідними пунктами меню. Ви маєте можливість відмічання кутів огляду камери за допомогою певних маркерів, спостерігання малюнка на мапі чи через супутник, шляхом натискання певних маркерів. Ви маєте можливість оперувати наявним поточним зображенням, чи обрати малюнок шляхом вибору файлів з Вашого джерела через натискання маркеру «Вибрати…».

Для збереження змін натисніть маркер «Зберегти».

Позначка видалення камери призводить до видалення обраної Вами камери.

Для додавання нової камери до списку скористайтесь маркером «Додати», що переправить Вас до меню «Додати Камеру», де Ви можете завести ім'я та камеру (із стандартизованого переліку даних, які містяться в системі, шляхом натискання відповідного маркеру). А також Ви можете вказати модель камери, місцезнаходження, ідентифікатор камери, камеру, посилання потоку, виставлення даних URL потоку та пункти «Позиція камери - широта» і «Позиція камери - довгота», скориставшись відповідними пунктами меню. Ви матимете можливість відмічання кутів огляду камери за допомогою певних маркерів, спостерігання малюнка на мапі чи через супутник, шляхом натискання певних маркерів. Ви маєте можливість оперувати наявним поточним зображенням (шляхом вказання пункту «Кут Позиціонування Камери», чи обрати малюнок шляхом вибору файлів з Вашого джерела через натискання маркеру «Вибрати…».

Для збереження змін натисніть маркер «Зберегти».

#### <span id="page-14-0"></span>**6.4.2. Групи камер**

Розділ «Групи камер» містить у собі інформацію стосовно імен груп камер та можливість управління ними через маркери «Змінити» і «Видалити». Маркер «Змінити» призводить до меню «Змінити Групу Камер», де Ви маєте змогу змінити ім'я групи та вихідний пункт, скориставшись відповідними пунктами меню. Для збереження змін натисніть маркер «Зберегти». Маркер «Видалити» призводить до видалення групи камер.

Для додавання нової групи камер – треба скористатися відповідним маркером «Додати», натискання якого призведе до появи меню «Додати Групу Камер», де Ви можете вказати ім'я групи та вихідний пункт, скориставшись відповідними пунктами меню. Для збереження змін натисніть маркер «Зберегти».

#### <span id="page-15-0"></span>**6.5. Завдання**

Даний розділ містить у собі інформацію стосовно назви завдань, типу джерела, статусу, камери та джерела потоку даних. Можливості управління реалізуються за допомогою маркера «Стоп» у таблиці під заголовком «Старт/Стоп», що надає можливість зупинити та відновити роботу певного завдання, та графічних маркерів, що відповідають за перегляд завдань, оновлення завдань та видалення завдань.

Позначка перегляду завдання перенаправляє Вас до сторінки, де Ви маєте можливість змінити ідентифікатор, ім'я та шаблон, скориставшись відповідними пунктами меню. Для збереження внесеної інформації натисніть відповідний маркер «Зберегти». Для видалення завдання скористайтесь маркером «Видалити».

Позначка оновлення завдання перенаправляє Вас до меню «Змінити Завдання», де Ви маєте можливість обрати камеру зі стандартизованого переліку, наданого системою, вибрати тип завдання і змінити Ім'я, Регіон Розпізнавання Top, Регіон Розпізнавання Left, Регіон Розпізнавання Width, Регіон Розпізнавання Height

(де *Регіон розпізнавання Left - відступ з лівого краю кадру (у відсотках) Регіон розпізнавання Top - відступ з верхнього краю кадру (у відсотках) Регіон розпізнавання Width - розмір обробляємої ділянки по ширині в (у відсотках) з урахуванням відступу Left.*

*Регіон розпізнавання Height - розмір обробляємої ділянки по висоті в (у відсотках) з урахуванням відступу Top),* Мінімальний Поріг, %, Кількість Розпізнавань, Чутливість, Мінімальний Розмір Пікселів та Максимальний Розмір Пікселів, скориставшись відповідними пунктами меню.

Для збереження внесеної інформації натисніть відповідний маркер «Зберегти».

Позначка видалення завдання призводить до видалення обраного Вами завдання.

# <span id="page-15-1"></span>**6.6. Внутрішня База Даних**

Розділ меню «Внутрішня База Даних» містить у собі інформацію стосовно статистичних даних з номеру, марки, моделі, кольору, терміну дії, причини та власника, що вказано у відповідних рядках таблиці. У Вас є можливість управління даним модулем через натискання графічних маркерів,

що відповідають за перегляд бази даних, оновлення бази даних та видалення бази даних.

Перегляд зразка включає в себе можливість зміни таких пунктів як «Номер», «Марка», «Модель», «Причина», «Колір», «Створено», «Закінчується», «Власник» та «Видалено». На сторінці наявні маркери «Видалити», що призводить до видалення бази даних та «Змінити», що діє як позначка оновлення бази даних.

Позначка оновлення бази даних перенаправляє Вас до пункту меню «Змінити Внутрішню Базу Даних», де Ви маєте можливість змінити номер, колір, марку ТЗ, модель та термін припинення дії, скориставшись відповідними пунктами меню. Ви можете вказати причину зміни внутрішньої бази даних, скориставшись розділом таблиці «Причина». Для збереження внесеної інформації натисніть відповідний маркер «Зберегти».

Позначка видалення бази даних призводить до видалення обраної Вами бази.

На сторінці «Внутрішня База Даних» також є можливість додати внутрішню базу даних шляхом використання маркера «Додати», який перенаправляє Вас до меню «Додати». В даному меню Ви можете вказати номер, колір, марку ТЗ, модель та термін припинення дії, скориставшись відповідними пунктами меню. Ви можете вказати причину додавання внутрішньої бази даних, скориставшись розділом таблиці «Причина». Для збереження внесеної інформації натисніть відповідний маркер «Зберегти».

#### <span id="page-16-0"></span>**6.6.1. Локалізація**

Розділ «Локалізація» містить у собі інформацію стосовно переліку мов, які допустимі у системі та їх статусу, що відображено у рядках «Заголовок», «Мова», «Мова За Замовчуванням» та «Управління».

Ви маєте змогу редагування модуля, для чого Вам потрібно лише обрати бажану мову у відповідному розділі, після чого потрібно натиснути маркер «Змінити» навпроти обраної Вами мови, і в наступному меню «ПЕРЕКЛАД» Ви зможете вносити необхідні зміни.

Якщо Ви бажаєте повернутися до попереднього меню - треба натиснути маркер «Назад».

#### <span id="page-16-1"></span>**6.6.2. Налаштування**

Розділ «Налаштування» містить у собі інформацію стосовно налаштування шаблонів і параметрів системи стосовно кольорів.

Для управління категорією «Записи По Кольорам» треба натиснути маркер «Налаштування Кольору», і на відкритій сторінці у Вас є можливість редагування даних, для чого призначені пункти меню «Недостовірна Інформація», «Ім'я» та «Управління» (номери кольорів вказані з цифровим еквівалентом на тій же сторінці). Ви можете встановити цифровий еквівалент до певного кольору за допомогою введення потрібного цифрового означення до віконець маркування кольорів.

Якщо Ви бажаєте повернутися до попереднього меню - треба натиснути маркер «Назад».

#### <span id="page-17-0"></span>**7. «Мапа»**

Даний розділ, який не є у пунктах меню, але зазначений на сторінці, містить дані по мапі України, представлені через інформацію з супутника чи з безпосередньо мапи, з урахуванням рельєфу. Ві маєте можливість побачити мапу з маркерами встановлених камер. Для перегляду відео – натисніть потрібний маркер, і Ви матимете змогу спостерігати події у режимі реального часу.